# **2 procentų paramos skyrimo detali instrukcija**

1. Naršyklėje įvedame adresą http://**[deklaravimas.vmi.lt](http://deklaravimas.vmi.lt/)**

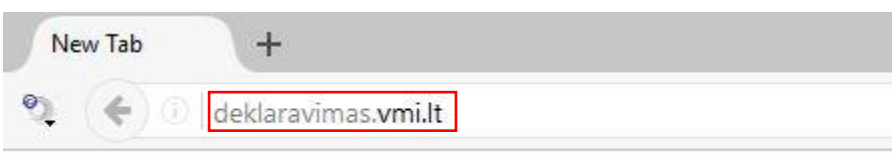

2. Pasirenkame, pvz., jungimąsi per el. bankininkystės sistemą:

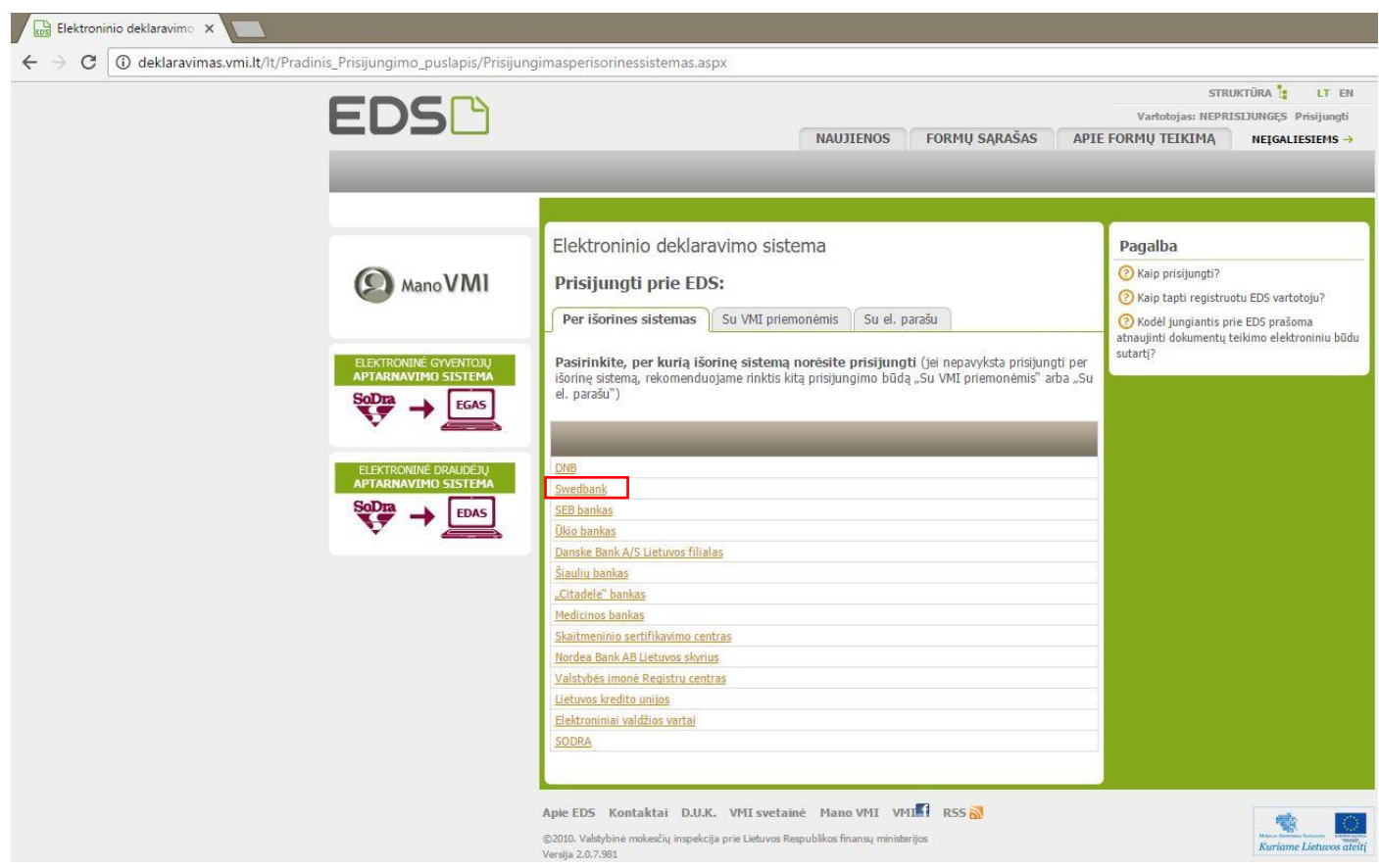

### 3. Prisijungiame prie elektroninės bankininkystės sistemos:

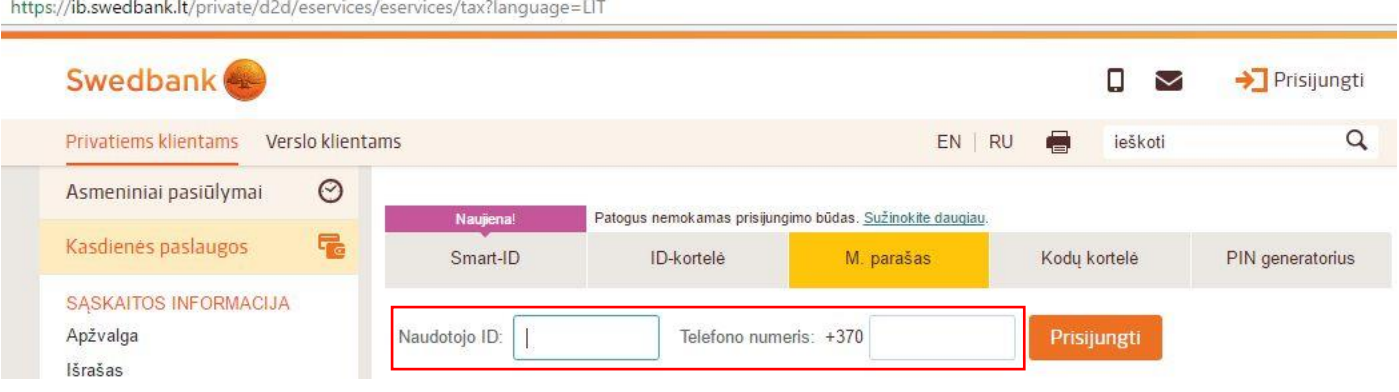

#### 4A. **Swedbank**: skyrelio "E. paslaugos" dalyje "VMI Deklaracijos" pasirenkame "Prisijungti":

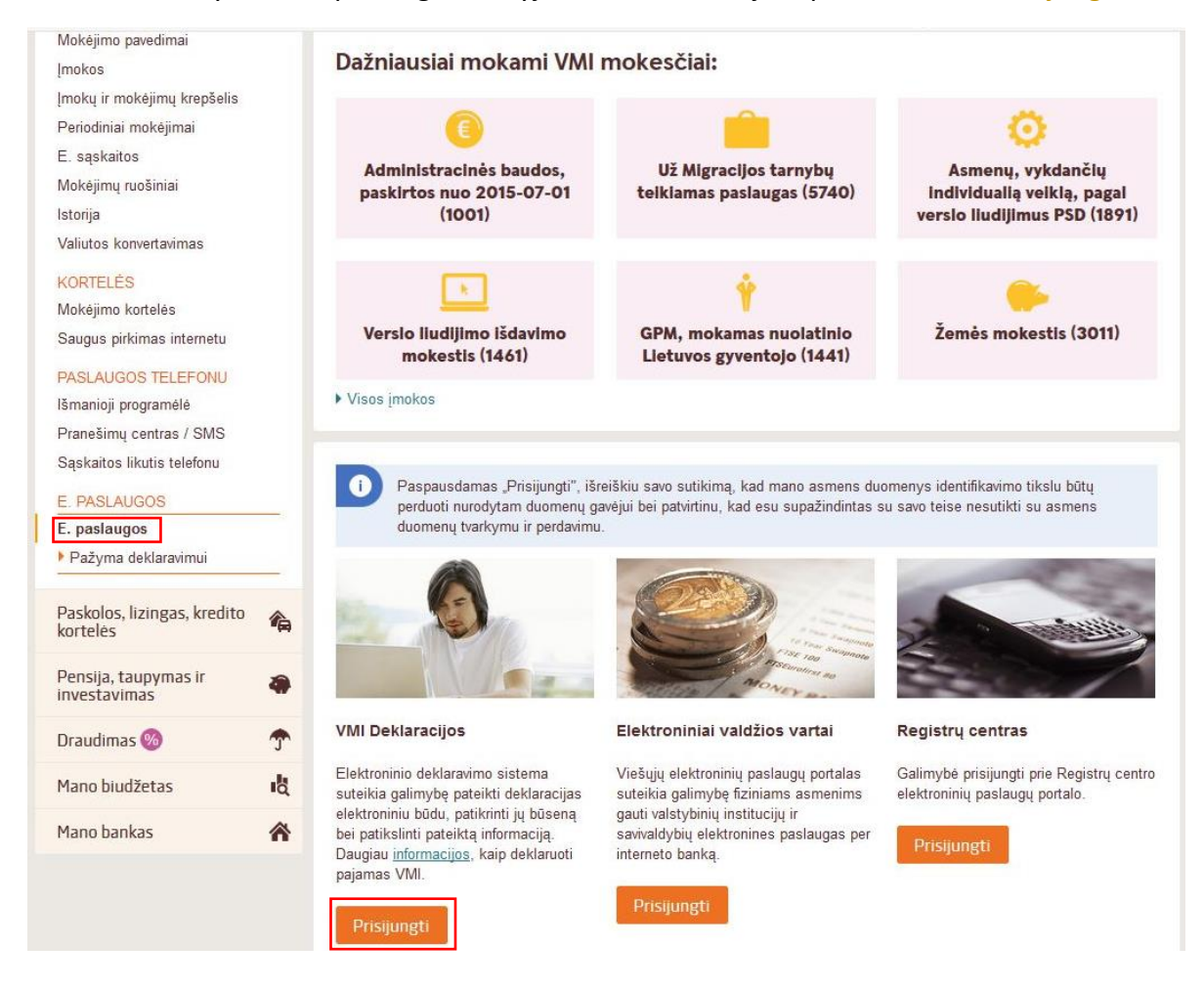

4B. **SEB bankas**: "E. paslaugos"  $\rightarrow$  "E. deklaravimas"  $\rightarrow$  "VMI e. deklaravimas"  $\rightarrow$  "Sutinku"

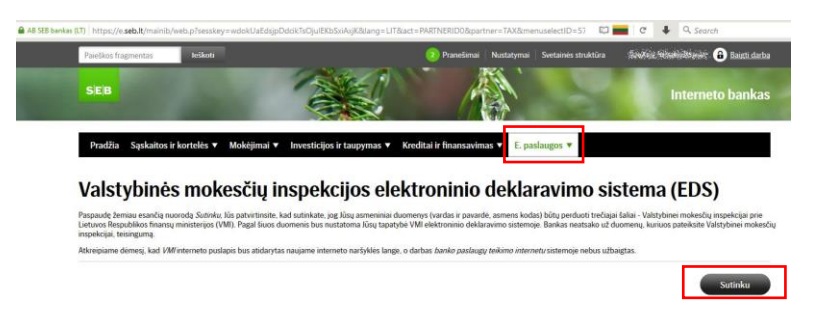

5. Pasirenkame "Prisijungti prie "EDS""

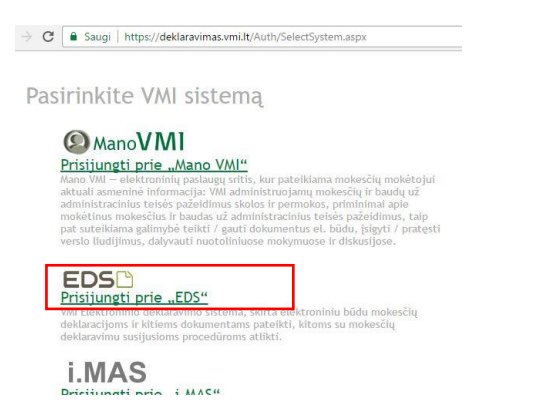

6. Pasirenkame "Deklaravimas"  $\rightarrow$  "Pildyti formą":

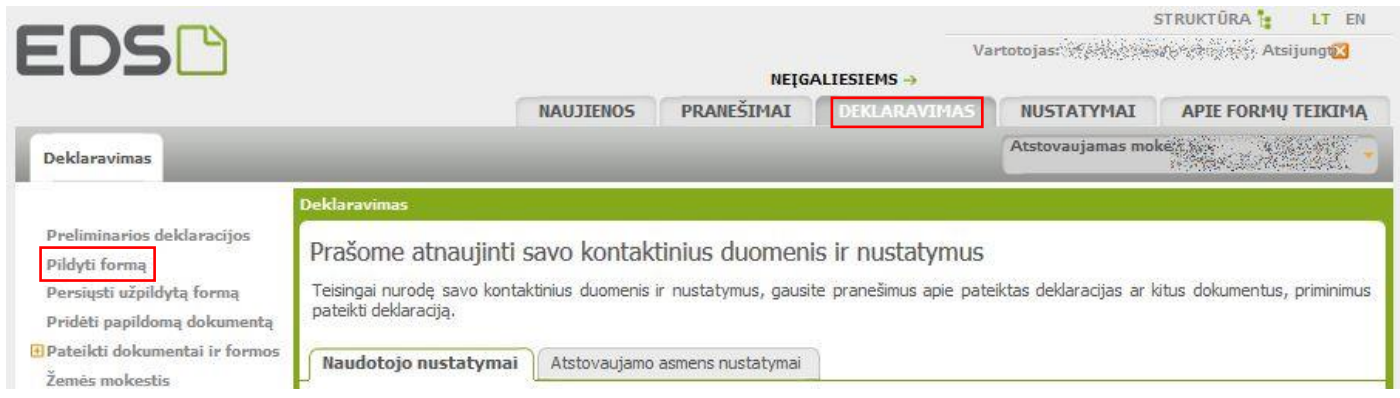

# 7. Pasirenkame "Dažniausiai pildomos formos"  $\rightarrow$  "Prašymas skirti paramą":

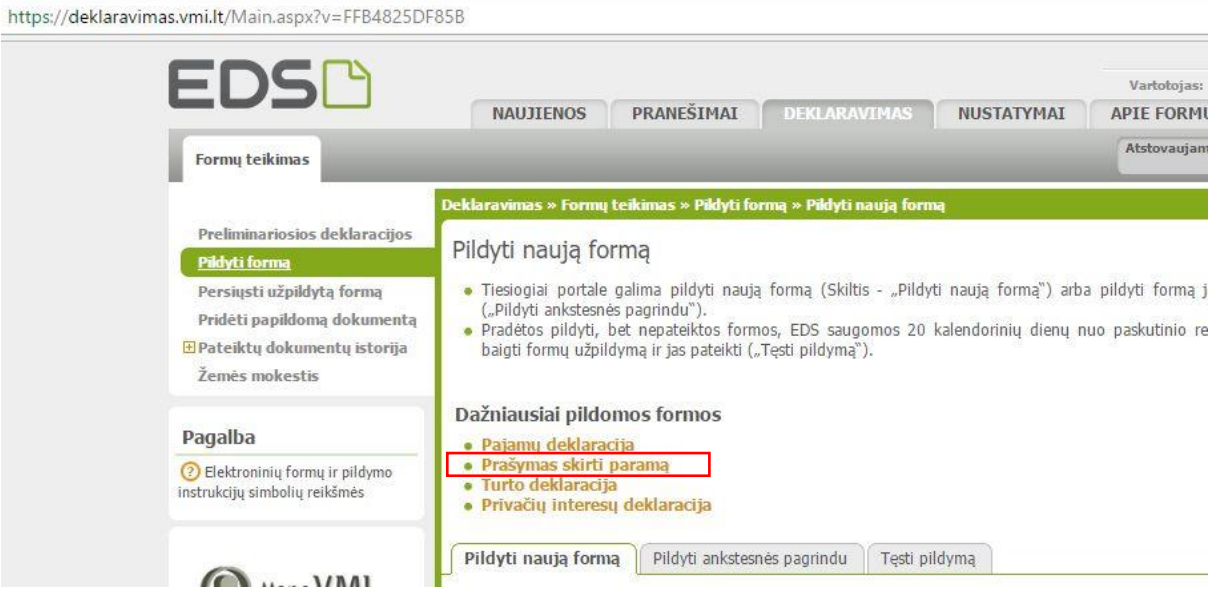

8. Pasirenkame "Pildyti naują formą"  $\rightarrow$  "Forma pildymui"  $\rightarrow$  "Pildyti formą tiesiogiai portale":

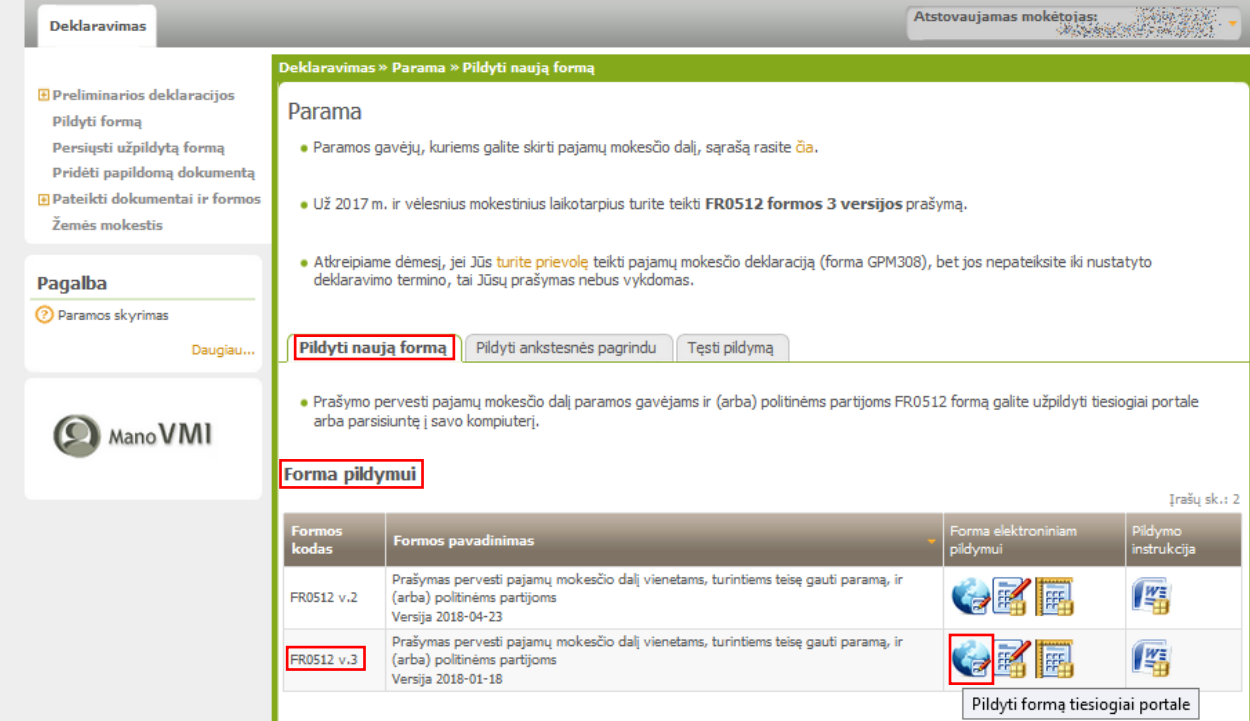

- 9. Įvedame duomenis:
	- 5 Mokestinis laikotarpis: **2017**
	- E1 Gavėjo tipas: **2**
	- E2 Gavėjo identifikacinis numeris (kodas): **211950810**
	- E3 Mokesčio dalies paskirtis: **STATULEVIČIAUS STIPEND.**
	- E4 Mokesčio dalies dydis (%): **2,00** (ar kitą nedidesnį skaičių, atitinkantį Jūsų skiriamą mokesčių dalį)
	- E5 Mokesčio dalį skiriu iki mokestinio laikotarpio: *galima nurodyti iki kurių metų skiriama parama*

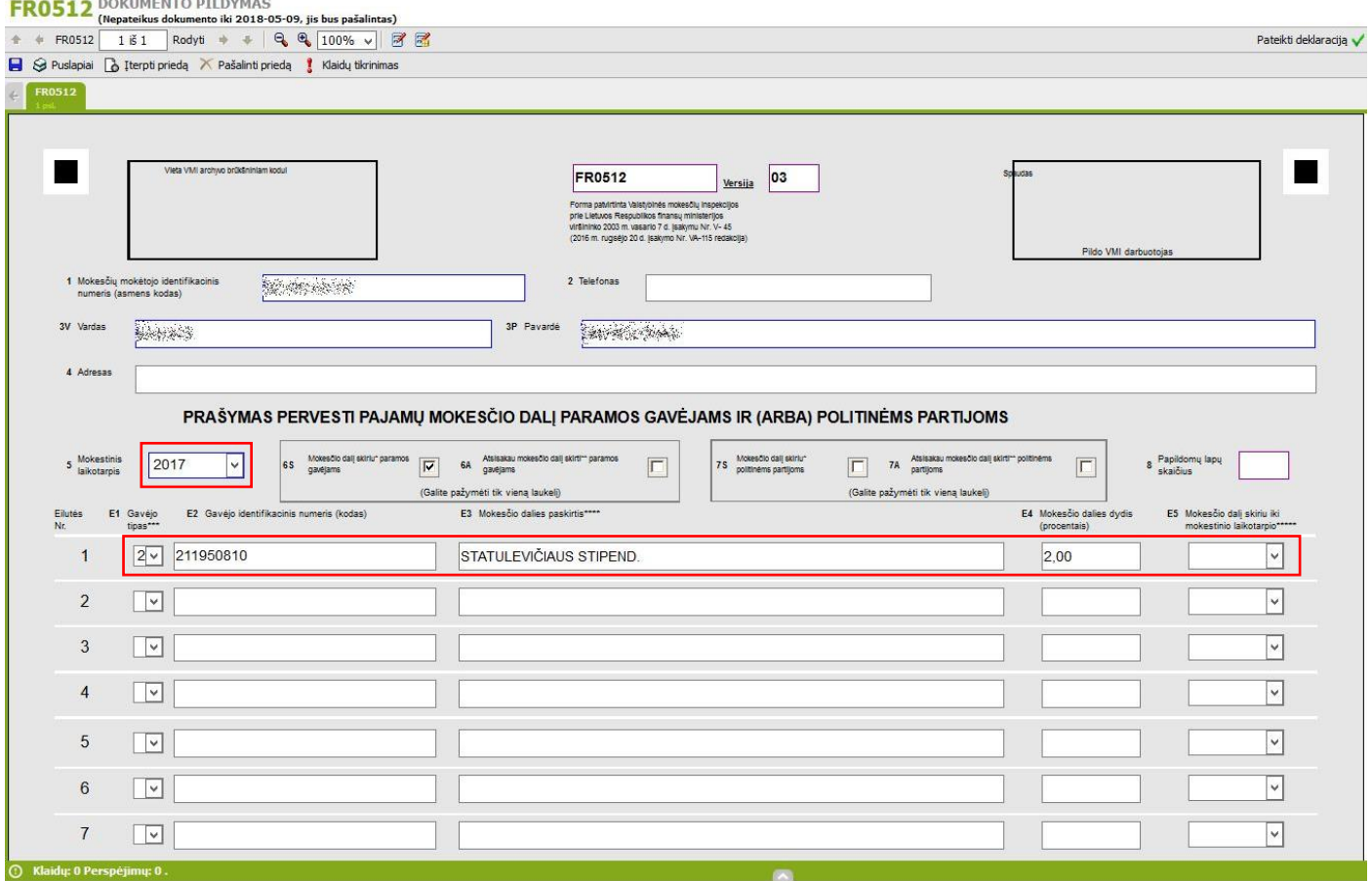

10. Spaudžiame mygtuką "Klaidų tikrinimas":

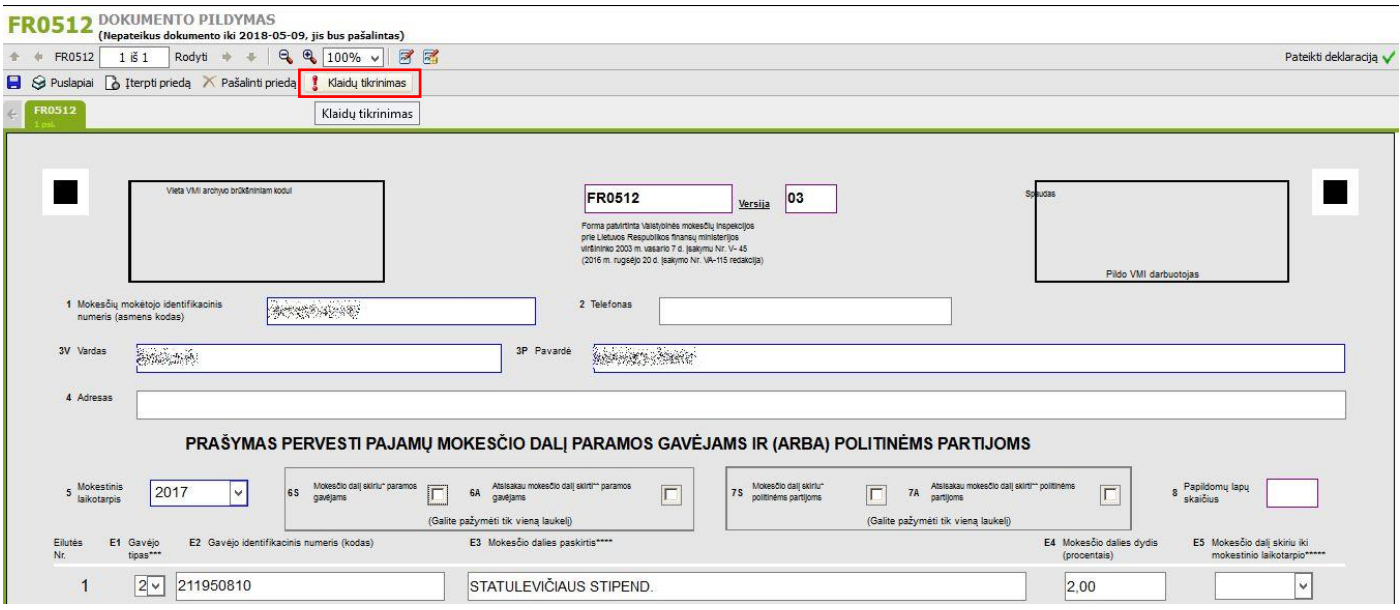

#### 11. Spaudžiame mygtuką "Pateikti deklaraciją":

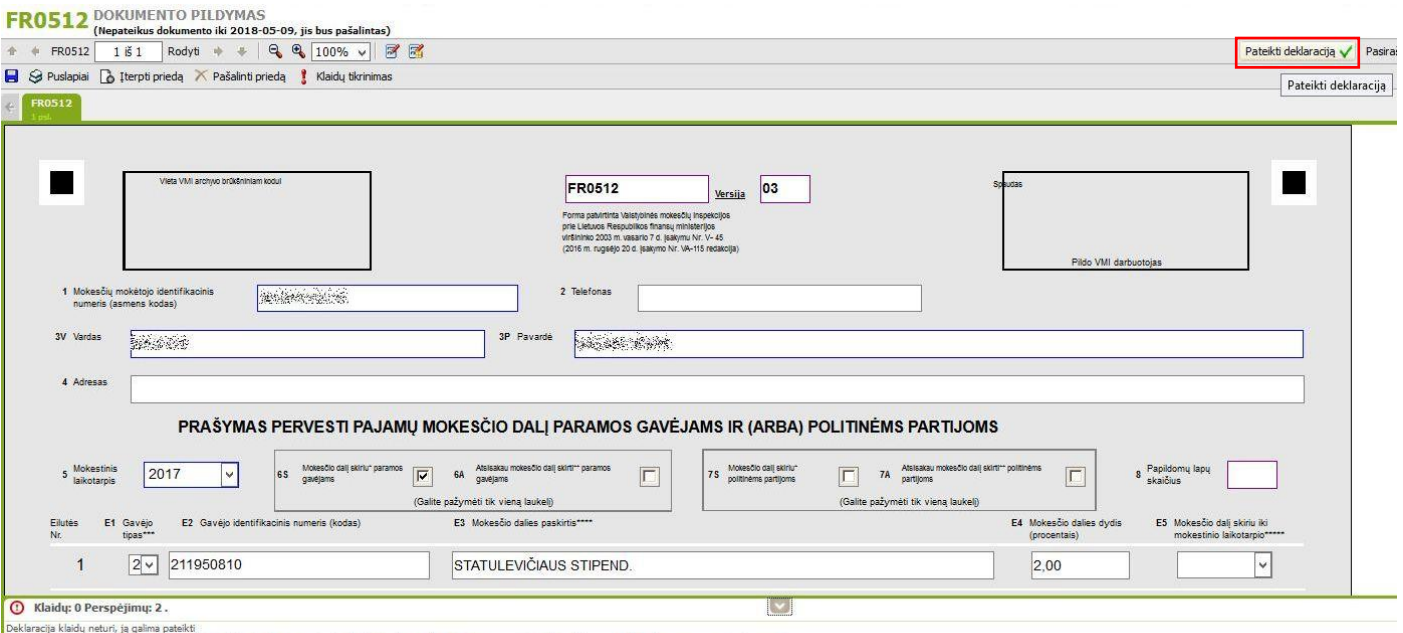

l Deklaracja kiału nebr. i galima pakiki<br><mark>I<sup>st</sup></mark> PERSPÉJIMAS: Gavėjo, kurio kodą įrašėle Z laukelyje, teiegauti moksičo dalį galite pasitintis liternės svetanėje https://www.vmi.it/cms/paramos-gaveju-duomenys1.<br>I<sup>pt</sup> PERSP

## 12. Patvirtiname deklaracijos pateikimą – spaudžiame mygtuką "Pateikti deklaraciją":

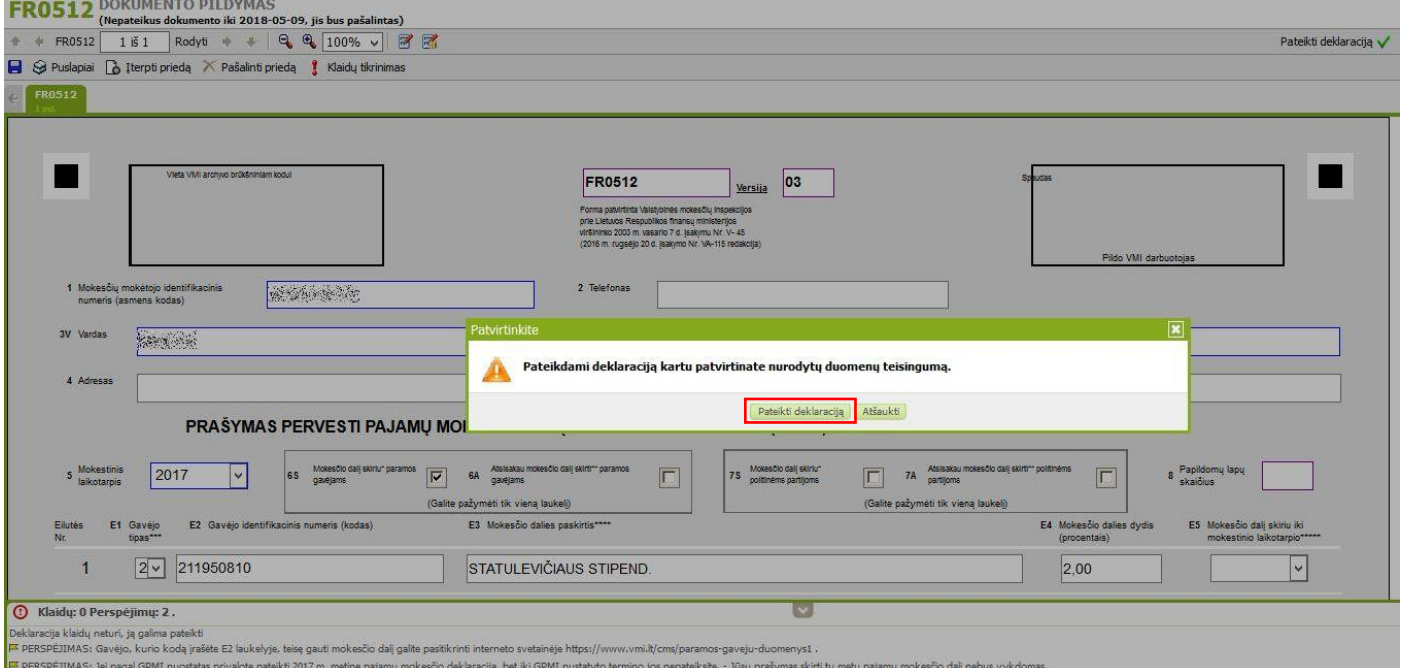

13. Spaudžiame mygtuką "Uždaryti langą":

Saugi | https://deklaravimas.vmi.lt/online/InfoPages/Info.aspx

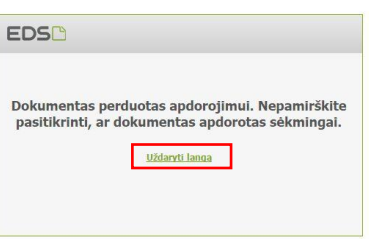